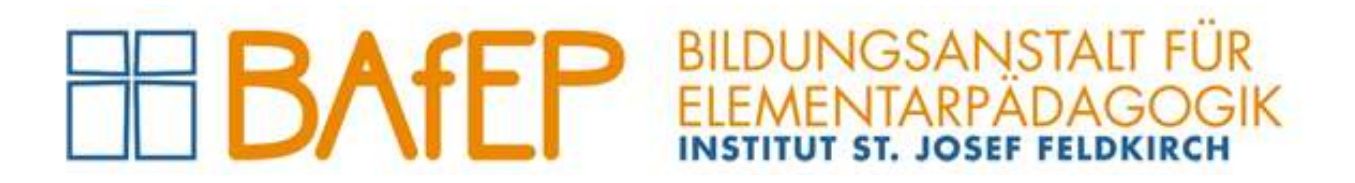

## Logins

## an der BAfEP Institut St. Josef, Feldkirch

# für Lehrkräfte

Version 1 (2023-09-01)

Administration der BAfEP Feldkirch, Ardetzenbergstraße 31, A-6800 Feldkirch, www.bafep-feldkirch.at

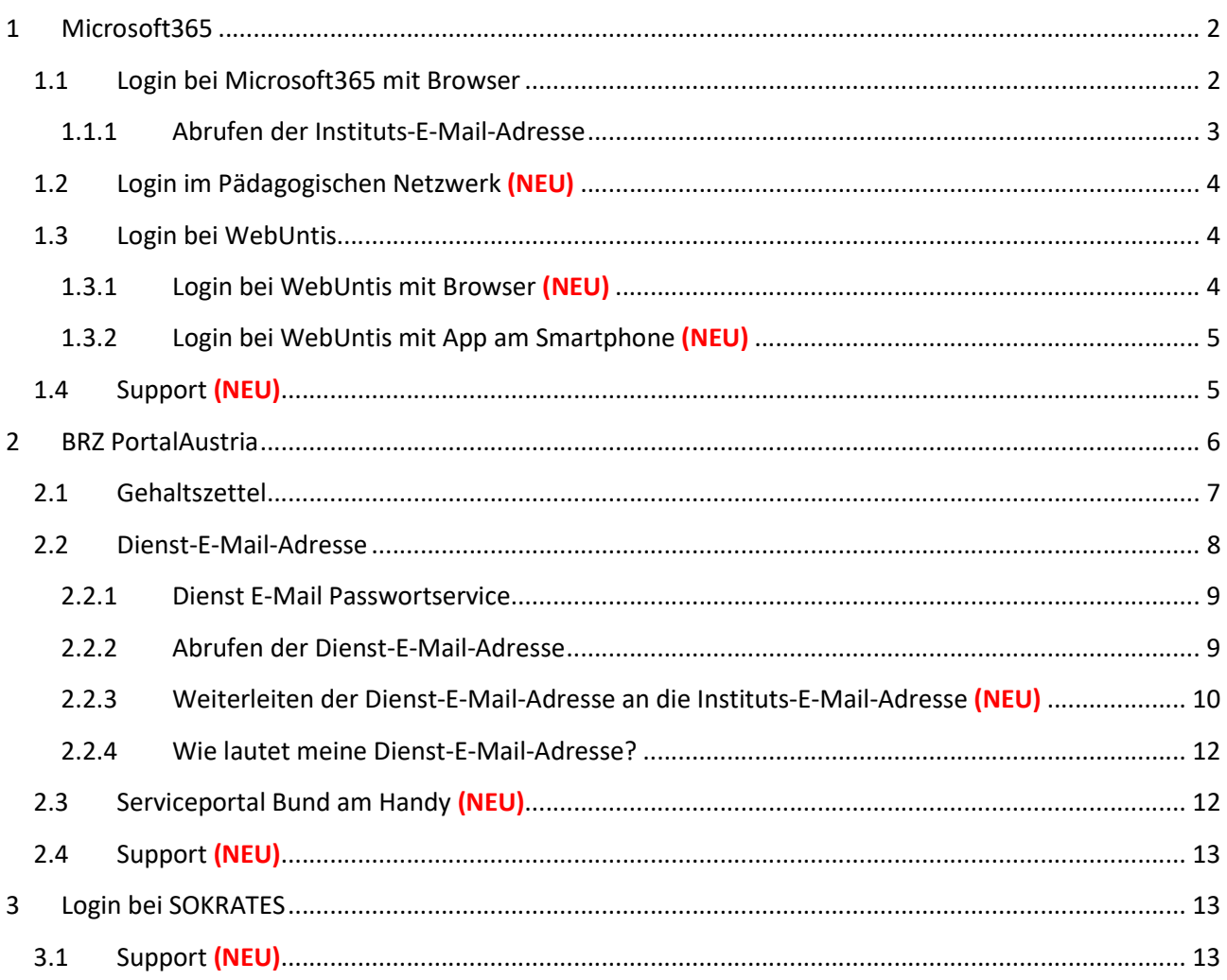

## 1 Microsoft365

Das Microsoft-Konto (= Instituts-E-Mail-Adresse (z.B. vorname.zuname@institut-fk.at)) wird für folgende Logins verwendet:

- www.office.com (siehe Punkt 1.1) (Dieser Login wird zum Abrufen der erhaltenen E-Mails verwendet (App "Outlook")
- Pädagogisches Netzwerk Institut St. Josef (siehe Punkt 1.2) (Dieser Login wird zum Anmelden an allen PCs im Institut St. Josef verwendet)
- WebUntis (siehe Punkt 1.3) (Dieser Login wird zum Anmelden bei WebUntis (im Bowser und an der Untis Mobile-App) verwendet)

## 1.1 Login bei Microsoft365 mit Browser

Um Applikationen (App) der Microsoft-Office-Familie (Outlook, Teams, OneDrive, Forms, Word, Excel,…) im Browser zu verwenden (linke Seitenleiste), muss man sich unter www.office.com mit dem Microsoft-Konto (= Instituts-E-Mail-Adresse (z.B. vorname.zuname@institut-fk.at)) und dem dazugehörigen Passwort anmelden:

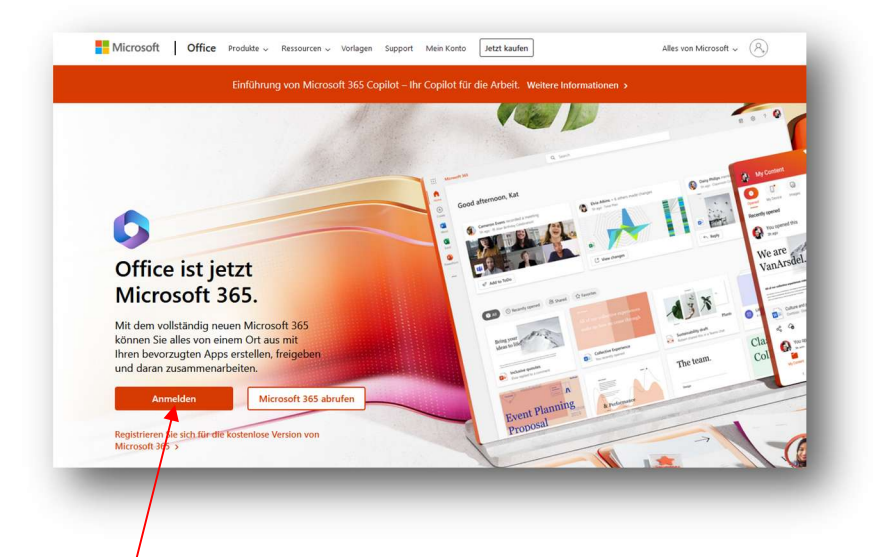

Auf "Anmelden" klicken, die Instituts-E-Mail-Adresse (z.B. vorname.zuname@institut-fk.at) eingeben und auf "Weiter" klicken.

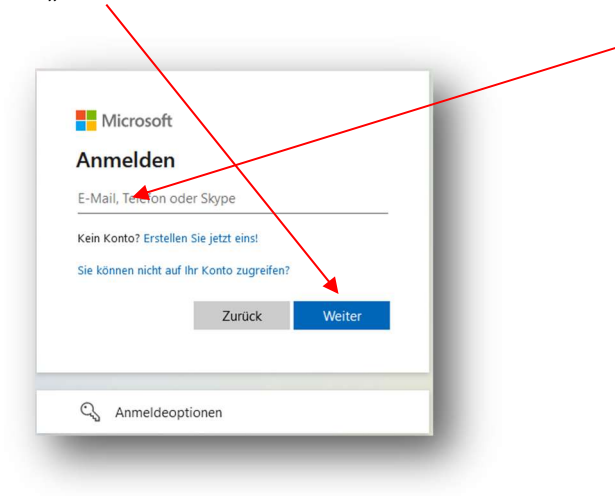

Nun das Passwort eingeben und auf "Anmelden" klicken.

WICHTIG: das Passwort ist – auch wenn's vergessen oder verlegt worden ist – bei Julia Pecina unter julia.pecina@institut-fk.at erhältlich!

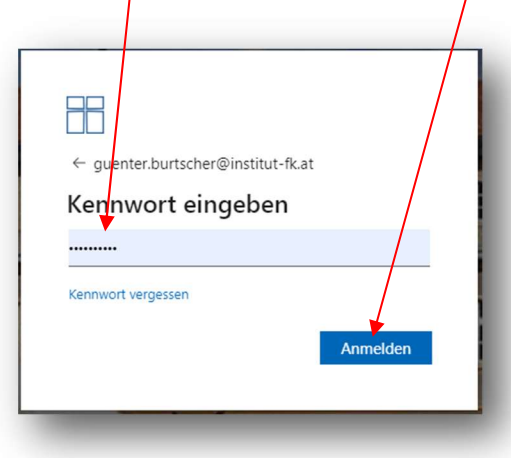

Nach dem Einloggen stehen sämtliche Apps der Microsoft-Office-Familie (Outlook, Teams, OneDrive, Forms, Word, Excel,…) auf der linken Seitenleiste zur Auswahl:

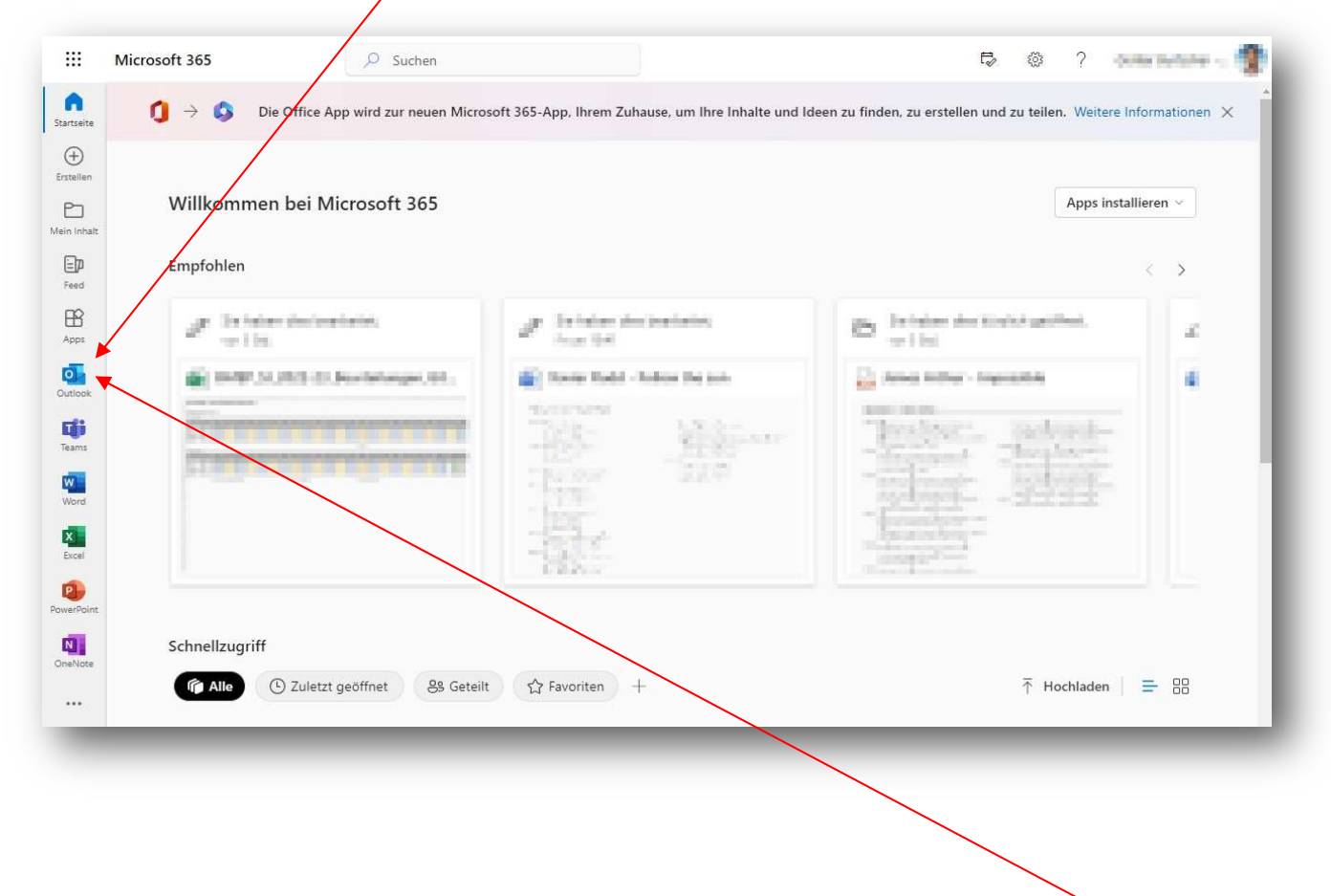

### 1.1.1 Abrufen der Instituts-E-Mail-Adresse

Einloggen mit der Microsoft365-Benutzerkennung wie im Punkt 1.1 beschrieben und die App "Outlook" starten.

HINWEIS: die Microsoft365-Benutzerkennung kann in jeder Mail-App am PC (z.B. Outlook), am Mac (z.B. Mail), jedem Smartphone (Android oder iOS) als E-Mail-Konto hinzugefügt werden!

### 1.2 Login im Pädagogischen Netzwerk (NEU)

Für den Login im pädagogischen Netzwerk bei den Schulrechern wird die Instituts-E-Mail-Adresse (vorname.nachname@institut-fk.at) sowie das bereits bestehende Passwort verwendet. Die Instituts-E-Mail-Adresse und das Passwort eingeben und auf den Pfeil klicken. Fertig!

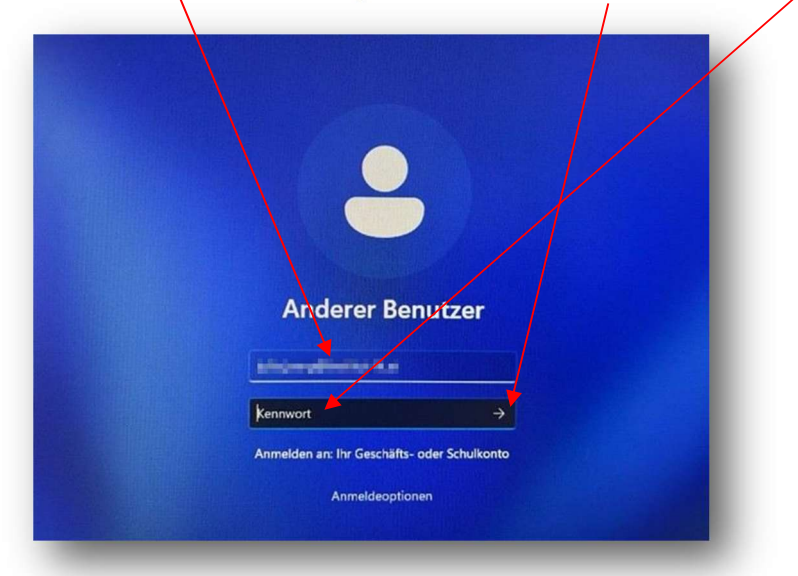

Das Passwort für den Login im pädagogischen Netzwerk sowie für den Login bei der Instituts-E-Mail-Adresse sind ab dem Schuljahr 2023/24 ident. Für Fragen zum Login in das pädagogische Netzwerk ist Julia Pecina (IT-Kustodin) zuständig und unter julia.pecina@institut-fk.at erreichbar.

### 1.3 Login bei WebUntis

### 1.3.1 Login bei WebUntis mit Browser (NEU)

WebUntis im Browser öffnen (Link: https://neilo.webuntis.com/WebUntis/?school=bafep-stjosef#/basic/login, oder auf der Homepage der BAfEP Institut St. Josef, Feldkirch (https://www.bafepfeldkirch.at/) unter "WebUntis, SOKRATES") und auf "Office 365 Anmeldung" klicken.

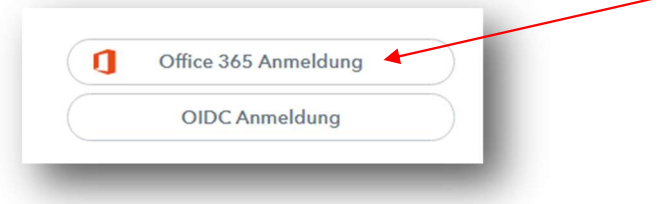

Anschließend die Instituts-E-Mail-Adresse (=Microsoft 365 Konto), das Passwort eingeben und auf "Anmelden" klicken.

ACHTUNG: das wie bisher gewohnte Einloggen mit Benutzername plus Passwort (vorname.zuname) funktioniert mit dem Schuljahr 2023/24 nicht mehr!

### 1.3.2 Login bei WebUntis mit App am Smartphone (NEU)

Anmelden bei WebUntis im Browser eines PCs oder Macs wie unter Punkt1.3 beschrieben.

Auf die "Instituts-E-Mail-Adresse" (=Profil) links unten klicken.

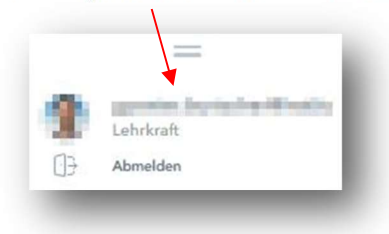

Unter dem Reiter "Freigaben" auf "QR-Code Anzeigen" klicken.

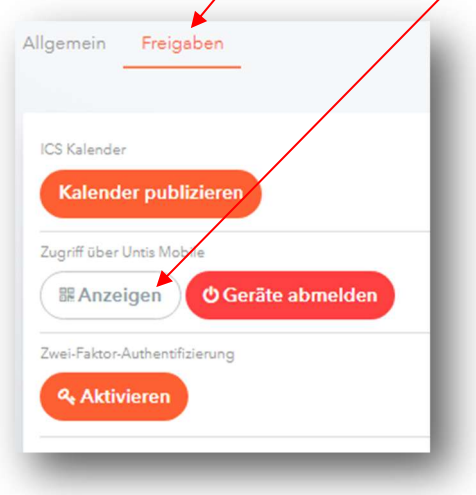

Es wird nun der QR-Code, speziell erstellt für den eingeloggten Benutzer von WebUntis, angezeigt.

Als nächstes auf dem Smartphone (Android oder iOS) die App "Untis Mobile" installieren und öffnen.

Nach dem Öffnen der Untis-Mobile-App auf "Anmelden mit QR-Code" tippen, den zuvor angezeigten QR-Code scannen und auf "Anmelden" tippen. Fertig!

#### 1.4 Support (NEU)

- Microsoft365, pädagogisches Netzwerk und IT-Ausstattung: Für Microsoft365, das pädagogische Netzwerk und alle Belange die IT-Ausstattung betreffend ist Julia Pecina (IT-Kustodin) zuständig und unter julia.pecina@institut-fk.at erreichbar.

- WebUntis, SOKRATES und BRZ PortalAustria: Für WebUntis, SOKRATES und BRZ PortalAustria ist die Administration BAfEP (Günter Burtscher) zuständig und ausschließlich unter bafep.adm@cnv.at erreichbar.

## 2 BRZ PortalAustria

Das BRZ PortalAustria (BRZ) für den Bildungsbereich des BMBWFs dient unter anderem zur Kontrolle des "Gehaltszettel" (Punkt 2.1) und zur "Einrichtung des Passworts" (Punkt 2.2) der Dienst-E-Mail-Adresse (vorname.zunameZahl@bildung.gv.at)

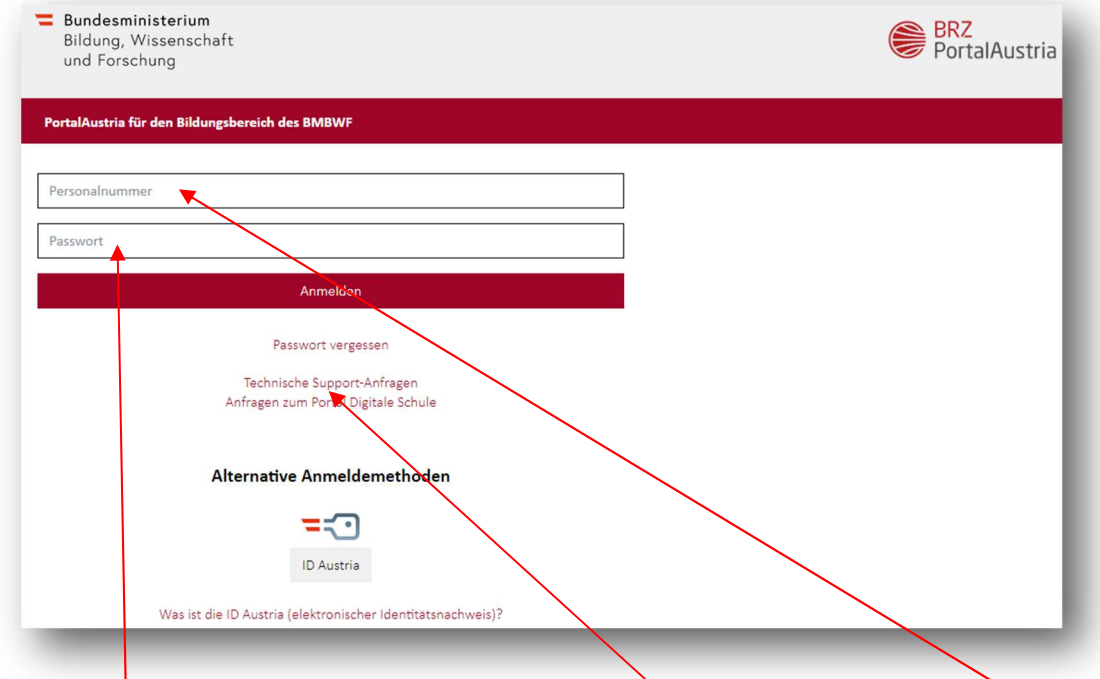

Das Anmelden erfolgt über den Link http://bildung.portal.at durch Eingabe der Personahummer (8stellig) und des Passworts.

Das Passwort ist ausschließlich in der Administration erhältlich (NICHT den Support kontaktieren!).

ACHTUNG: Der Account wird nach 90 Tagen Inaktivität automatisch gesperrt!

ACHTUNG: Vor der Eingabe eines neuen Passworts im Browser IMMER zuerst Browserdaten und -verlauf löschen!

## 2.1 Gehaltszettel

Nach dem Anmelden beim BRZ PortalAustria auf "Serviceportal Bund" klicken.

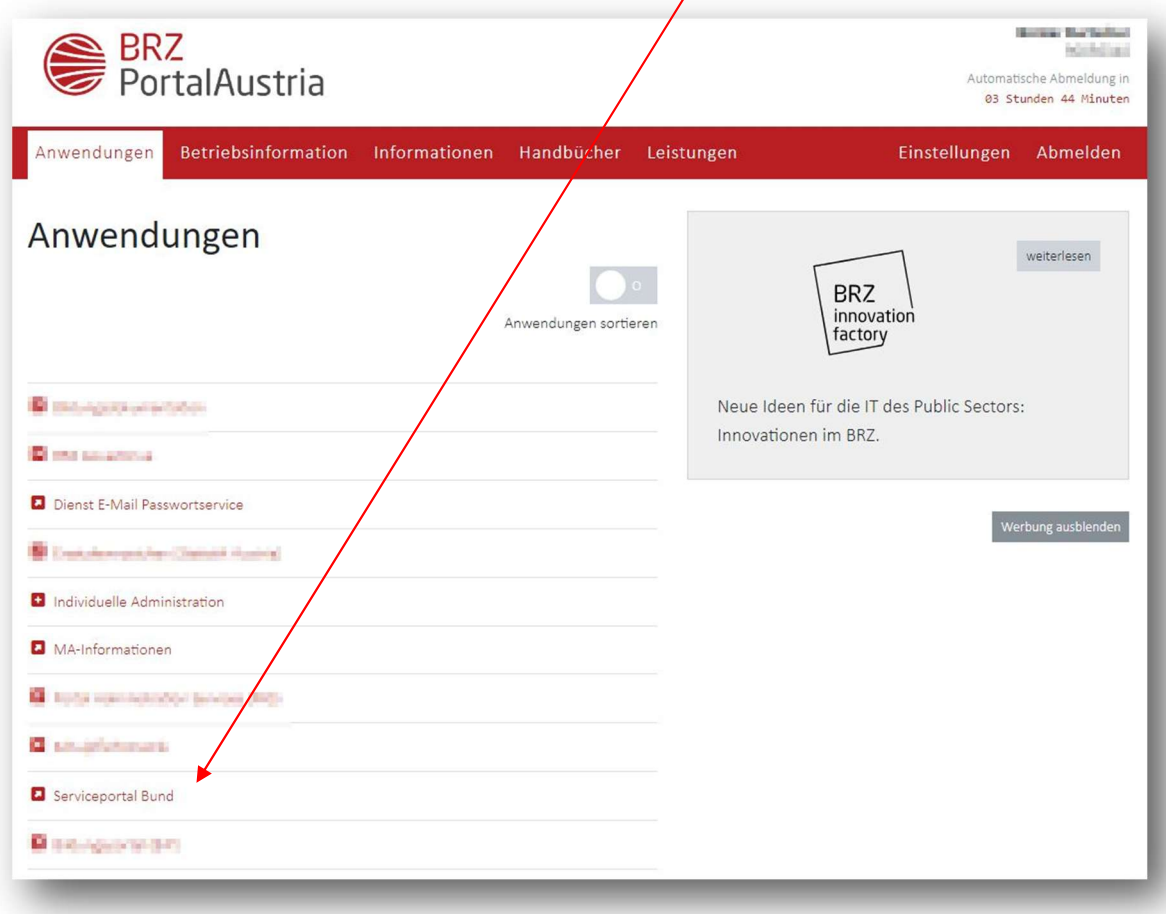

Es öffnet sich nun ein neues Fenster (ACHTUNG: Popup-Blocker deaktivieren, falls eingeschaltet!):

Unter "Lohn und Gehalt" kann in alle vorhandenen (digitalisiert ab 01/2011) Gehaltszettel Einsicht genommen werden.

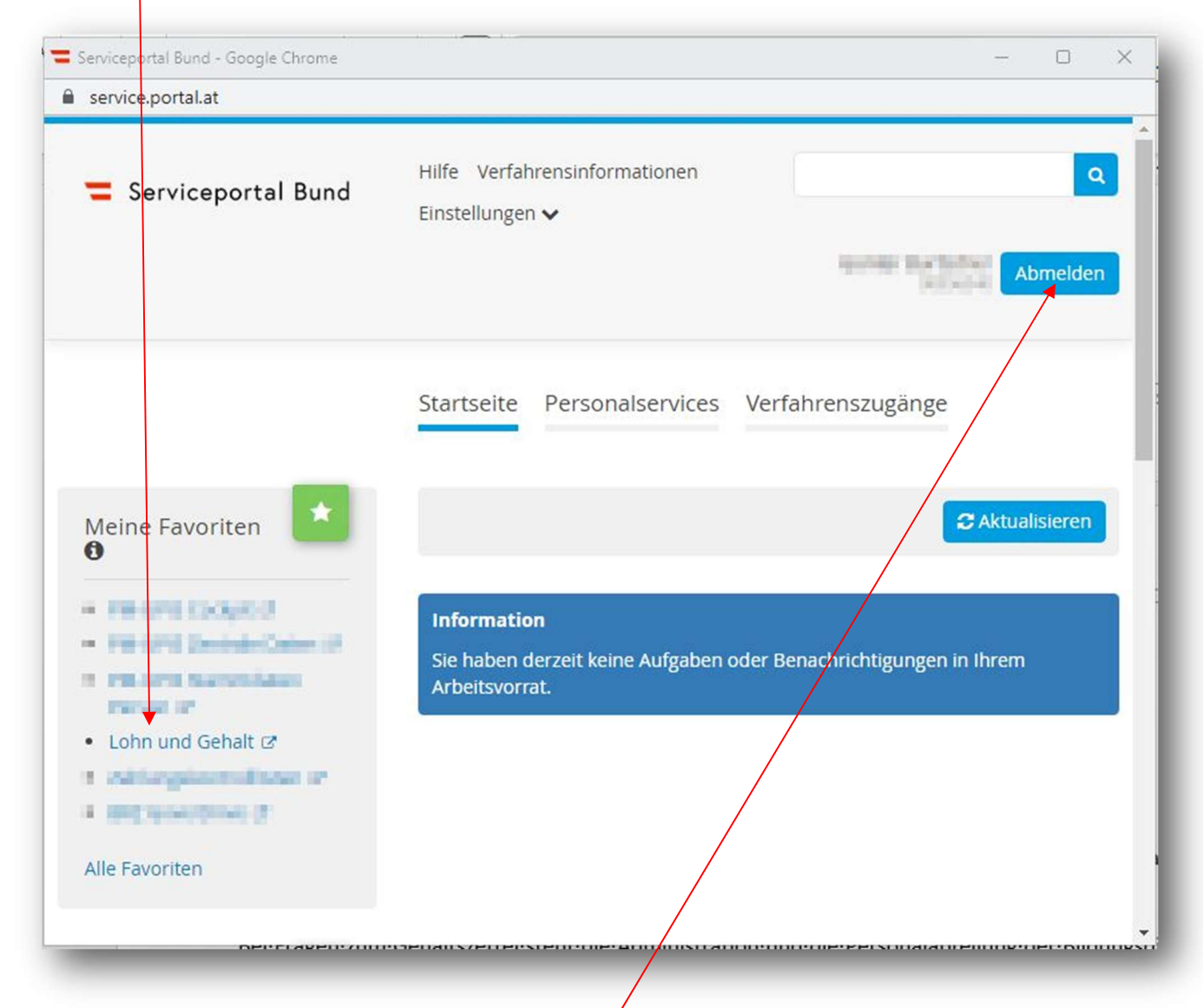

ACHTUNG: unbedingt nach getaner Arbeit wieder "Abmelden". Das Fenster Serviceportal Bund" schließt sich, anschließen

Bei Fragen zum Gehaltszettel steht die Administration und die Personalabteilung der Bildungsdirektion zur Verfügung (Fr. Christin Schmidt, Tel-.Nr. 05574/4960-489).

## 2.2 Dienst-E-Mail-Adresse

Jede Lehrkraft besitzt ab der Erstellung des Dienstvertrages eine Personalnummer UND eine Dienst-E-Mail-Adresse (vorname.zuname(Zahl)@bildung.gv.at).

Es ist die Dienstplicht der Lehrkräfte die Dienst-E-Mail-Adresse regelmäßig zu kontrollieren!

#### 2.2.1 Dienst E-Mail Passwortservice

Nach der Anmeldung bei BRZ PortalAustria (http://bildung.portal.at) mit Personalnummer und Passwort muss unter "Dienst E-Mail Passwortservice" ein Passwort für die Dienst-E-Mail-Adresse einrichten. Dafür

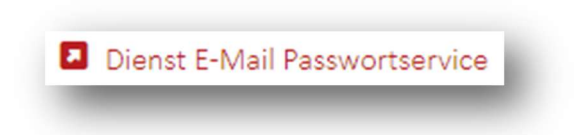

klickt man auf "Dienst E-Mail Passwortservice"

Es erscheint folgendes Fenster:

Unter "Hier" die Anleitung des BMBWF öffnen und deren Schritte 1 bis 4 folgen!

ACHTUNG: das Passwort für die Dienst-E-Mail-Adresse kann man nur selbstständig zurücksetzen, nicht die

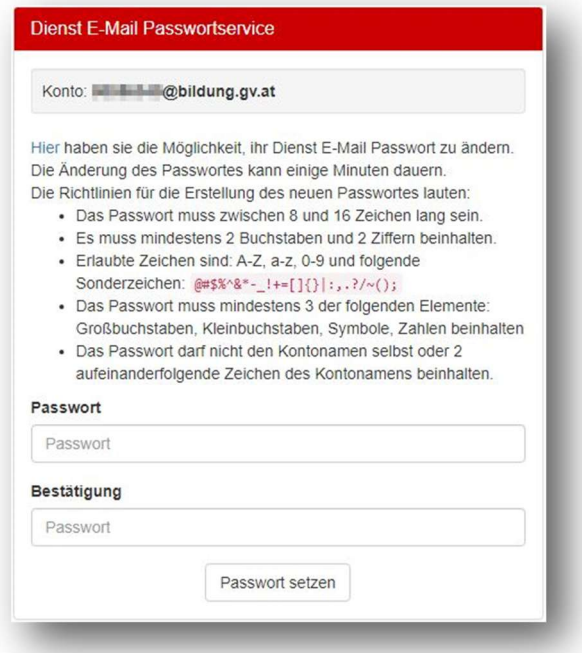

#### Administration!

Bei Problemen das BRZ Service Center unter help-desk@brz.gv.at kontaktieren.

#### 2.2.2 Abrufen der Dienst-E-Mail-Adresse

Die E-Mails an die Dienst-E-Mail-Adresse können unter www.office.com abgerufen werden. Für den Einstieg muss die Dienst-E-Mail-Benutzerkennung 12345678@bildung.gv.at bzw. personalnummer@bildung.gv.at sowie das "Dienst-E-Mail-Passwort" verwendet werden:

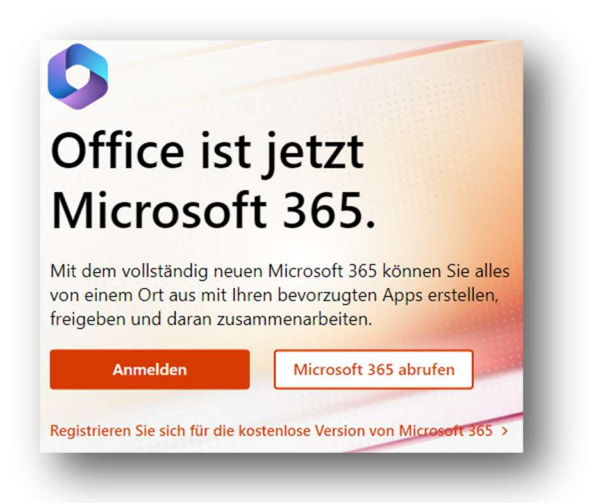

Auf "Anmelden" klicken und die Dienst-E-Mail-Benutzerkennung eingeben und auf "Weiter" klicken.

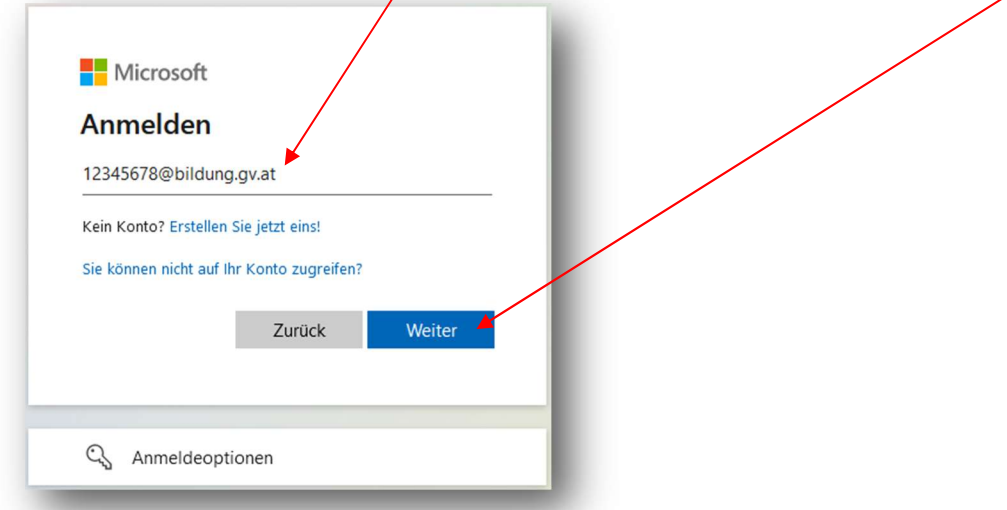

Anschließend das Dienst-E-Mail-Passwort eingeben und auf "Anmelden" klicken.

Anschließend auf die App "Outlook" (linke Seitenleiste) klicken (ein neuer Tab wird geöffnet) und loslegen!

Nach getaner Arbeit "Abmelden" (klick auf das Profil rechts oben) nicht vergessen!

#### 2.2.3 Weiterleiten der Dienst-E-Mail-Adresse an die Instituts-E-Mail-Adresse (NEU)

Das Weiterleiten der Dienst-E-Mail-Adresse an eine private E-Mail-Adresse ist nicht erlaubt, das Weiterleiten an eine offizielle Schul-E-Mail-Adresse (z.B. vorname.zuname@institut-fk.at) jedoch schon!

Man meldet wie im Punkt 2.2.2 bei www.office.com an und öffnet die App "Outlook".

Anschließend rechts oben auf das Einstellungssymbol (Zahnrad) klicken, es öffnet sich folgendes Fenster:

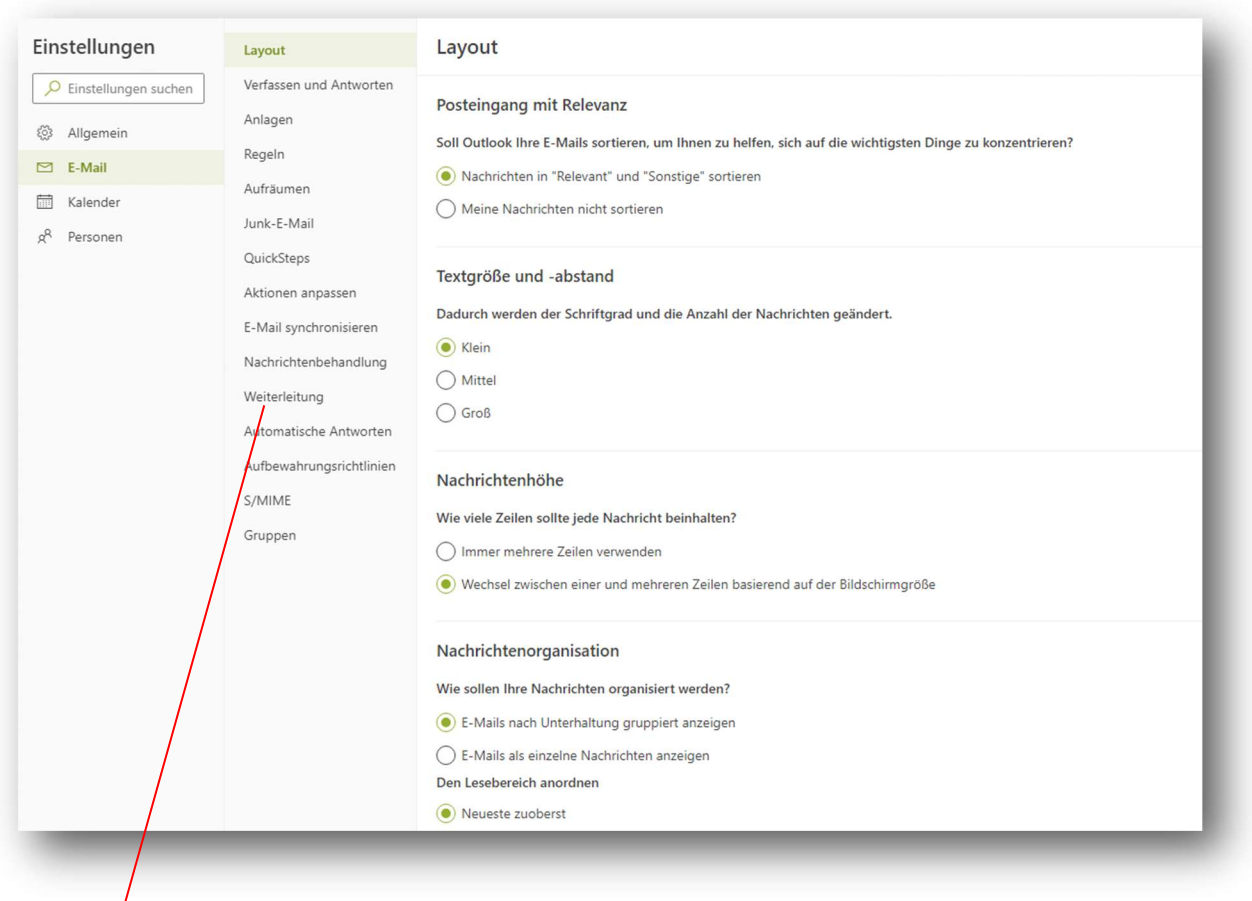

Auf "Weiterleitung" klicken und unter "E-Mail-Adresse eingeben" die Instituts-E-Mail-Adresse (z.B. vorname.zuname@institut-fk.at) eingeben und auf "Speichern" (rechts unten) klicken.

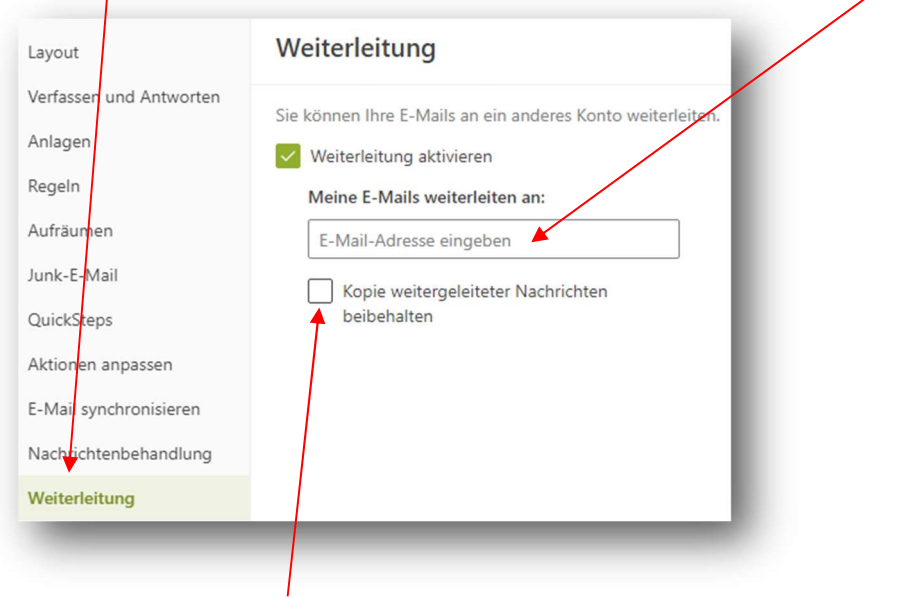

ACHTUNG: den Punkt "Kopie weitergeleiteter Nachrichten beibehalten" NICHT anhaken!

### 2.2.4 Wie lautet meine Dienst-E-Mail-Adresse?

Nach dem Einloggen (wie Punkt 2.2.2) rechts oben auf die Initialen (oder das Profilbild) und anschließend auf "Konto anzeigen" klicken.

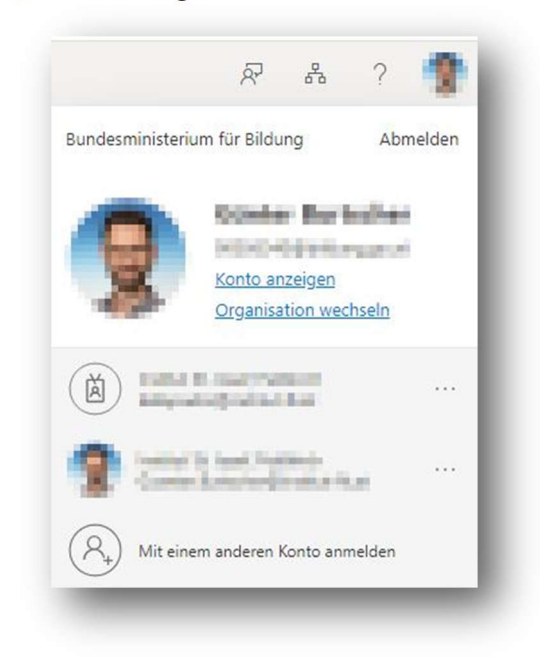

Ein neuer Tab wird geöffnet. Unter dem eigenen Namen stehen die Stammschule und die Dienst-E-Mail-Adresse.

## 2.3 Serviceportal Bund am Handy (NEU)

Nachdem dem Einloggen ins BRZ PortalAustria im "Serviceportal Bund" einfach auf das Symbol klicken und den Videos folgeleisten.

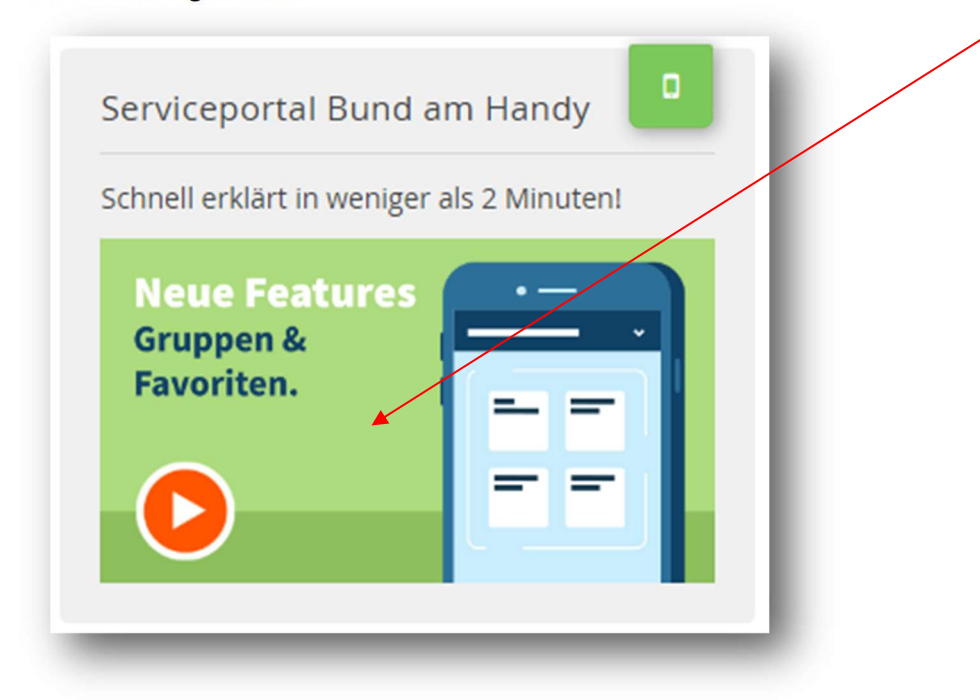

## 2.4 Support (NEU)

Das Passwort fürs BRZ PortalAustria gibt's ausschließlich in der Administration der BAfEP.

Das Passwort für die Dienst-E-Mail-Adresse muss jede Lehrkraft selbst zurücksetzen!

Bei Unklarheiten bitte eine E-Mail an die Administration (bafep.adm@cnv.at) schicken!

## 3 Login bei SOKRATES

SOKRATES im Browser öffnen (Link: https://webapp.sokrates-bund.at/PROD/ oder auf der Homepage der BAfEP Institut St. Josef, Feldkirch (https://www.bafep-feldkirch.at/) unter "WebUntis, SOKRATES").

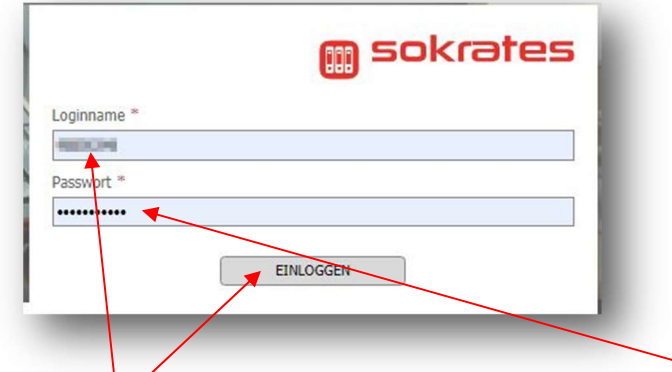

Bei "Loginname" die 8stellige Personalnummer und bei "Passwort" das Passwort eintragen und auf "EINLOGGEN" klicken. Fertig!

HINWEIS: das Passwort für Lehrkräfte, die sich das erste Mal bei SOKRATES anmelden, muss in der Administration der BAfEP per E-Mail (bafep.adm@cnv.at) angefordert werden.

## 3.1 Support (NEU)

Nach 90 Tagen Inaktivität (= nicht einloggen bei SOKRATES) wird der Account automatisch gesperrt!

Ein neues Passwort oder die Entsperrung des Accounts muss in der Administration der BAfEP per E-Mail (bafep.adm@cnv.at) angefordert werden.